# **Aggregate Reporting Training Aggregate Reporting Training**

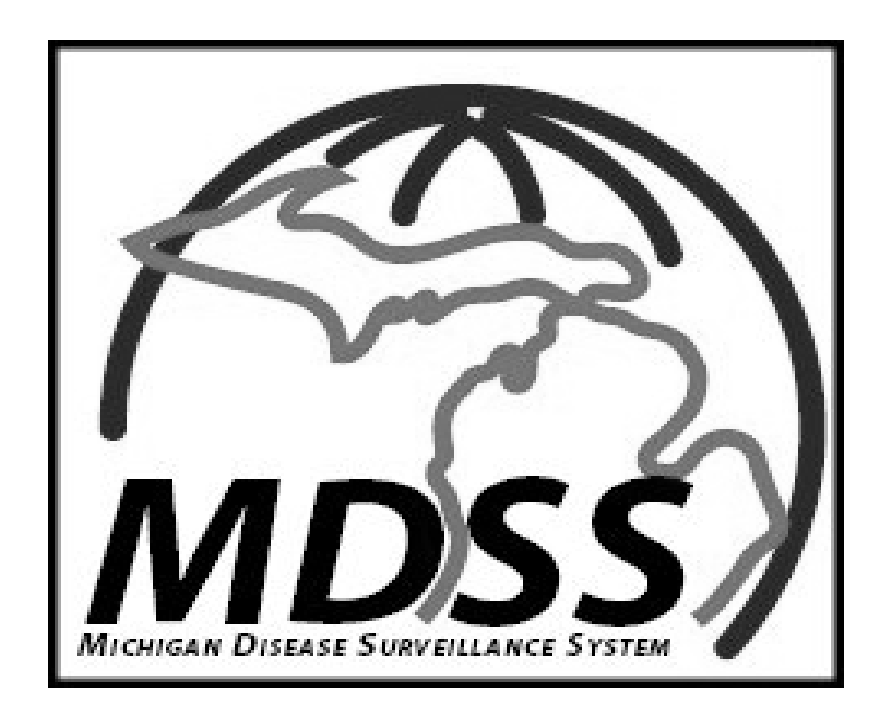

**Michigan Department of Community Health Michigan Department of Community Health Bureau of Epidemiology Bureau of Epidemiology Surveillance Systems Section Surveillance Systems Section**

## Overview of Aggregate Reporting Changes

- •Why change aggregate reporting?
	- $-$  In anticipation of an influenza pandemic, additional variables needed to be added
	- Greater flexibility for LHDs and MDCH to collect aggregate reports was desired
- $\bullet$ How is aggregate reporting different?
	- $-$  The new aggregate reporting functions very similarly to individual case entry
	- Aggregate reports can be submitted from multiple sources and by multiple users
	- $-$  Counts can be edited after the current MMWR Week
	- $-$  Data can be aggregated on either a daily or weekly basis by the MDSS

## **MDSS Main Page**

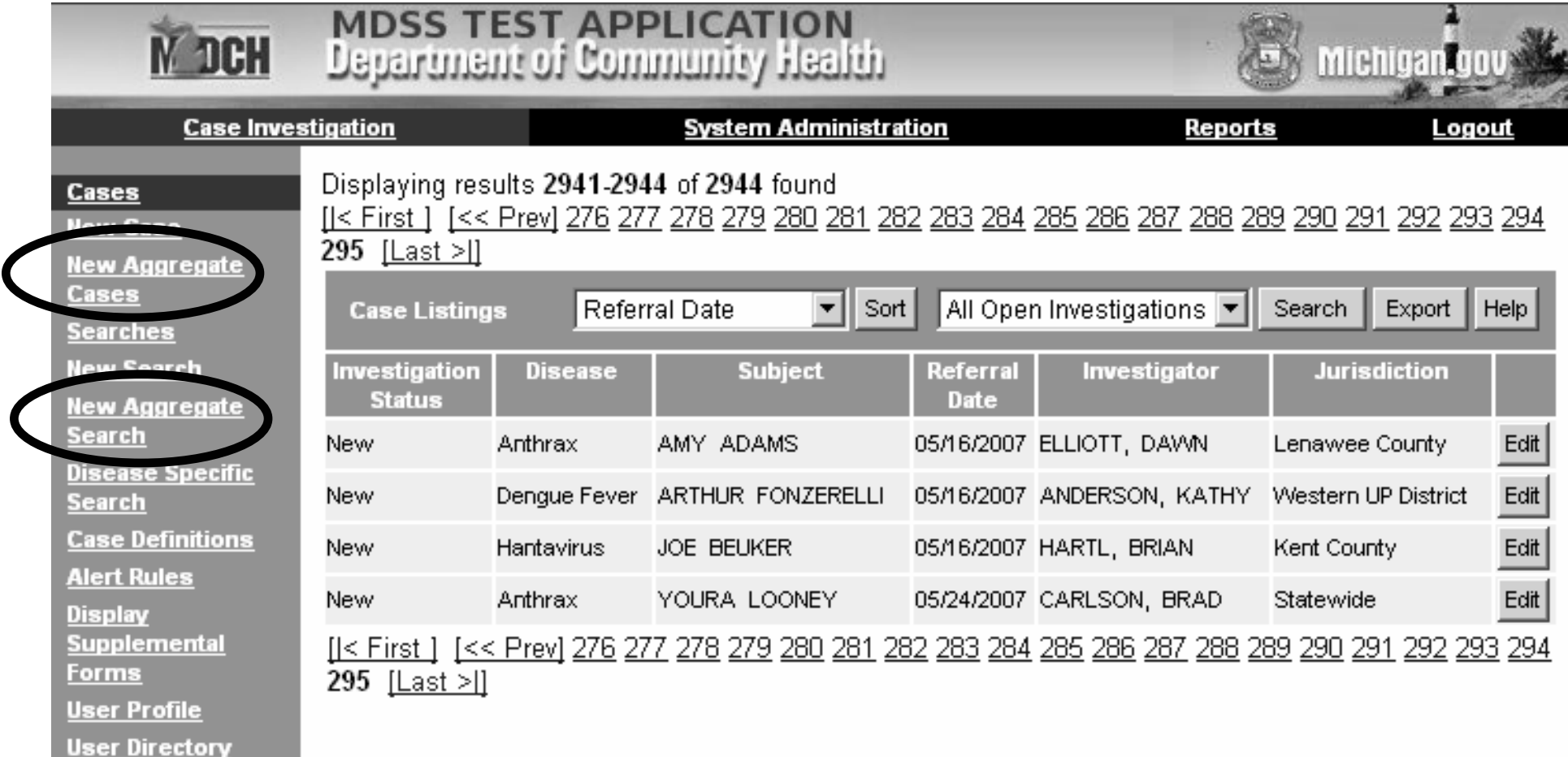

## Entering Aggregate Reports Entering Aggregate Reports

#### Aggregate Case Entry – Screen 1

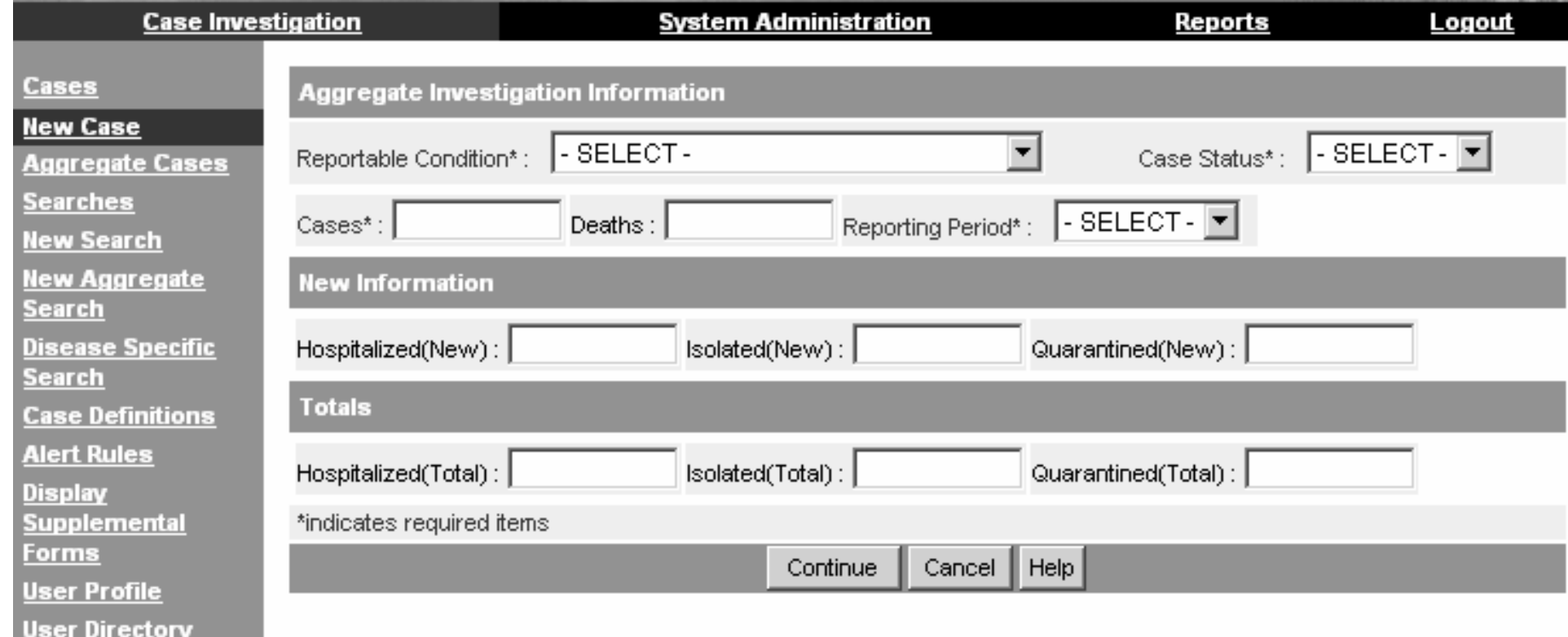

Aggregate Entry Screen 1 Details Aggregate Investigation Information Aggregate Investigation Information

• District health departments need to enter an aggregate report for each county in the district.

### • **Reportable Condition: Reportable Condition:**

Displays conditions to be entered in aggregate that are Displays conditions to be entered in aggregate that are activated on an as needed basis. activated on an as needed basis. *Required Required*

### • **Case Status: Case Status:**

Default value of 'Confirmed' for all aggregate reports. Default value of 'Confirmed' for all aggregate reports. *Required Required*

#### • **Cases and Deaths: Cases and Deaths:**

- –Number of cases and deaths meeting the case definition. Number of cases and deaths meeting the case definition. *Cases is Required Cases is Required*
- –– It is important to enter at least one aggregate report each<br>It is important to enter at least one aggregate report each veek for 'flu-like disease' reporting. The case count can b week for 'flu week for 'flu-like disease' reporting. The case count can be 0<br>and can be edited at a later point in time.

### Aggregate Entry Screen 1 Details Cont. Aggregate Entry Screen 1 Details Cont. **Reporting Period**

- •**Reporting Period** is a *Required* Field
- 'Daily' or 'Weekly': refers to the time period in which the case counts have occurred and is used for determining how to aggregate counts for reporting purposes.
- A single LHJ or reporting site can have multiple entries of information on either a daily or weekly basis.
	- –– During a typical flu season, aggregate reports of 'flu-like disease' should be assigned a 'weekly' reporting period. Multiple aggregate reports from the same weekly reporting period will be aggregated together in the reports.
	- For 'flu-like disease,' the 'daily' reporting period will generally only be used during a pandemic.

### Aggregate Entry Screen 1 Details Cont. Aggregate Entry Screen 1 Details Cont. New Information vs. Totals

### • **New Information: New Information:**

–– Enter the information on the new events that have happened since the last time a report was made.

• **Totals: Totals:**

 $-$  Enter the information on the total number of cases that meet the criteria at the time a report is made. These numbers should include the newly reported individuals and any existing individuals who still meet that criteria.

Example:

- Day 1: 10 people are admitted to the hospital
	- Day 1 Report: Hospitalized (New) = 10, Hospitalized (Total) = 10.
- Day 2: 3 people from Day 1 were discharged, but 10 more<br>were admitted.

– Day 2 Report: Hospitalized (New) = 10, Hospitalized (Total) = 17 =

#### Aggregate Case Entry – Screen 2

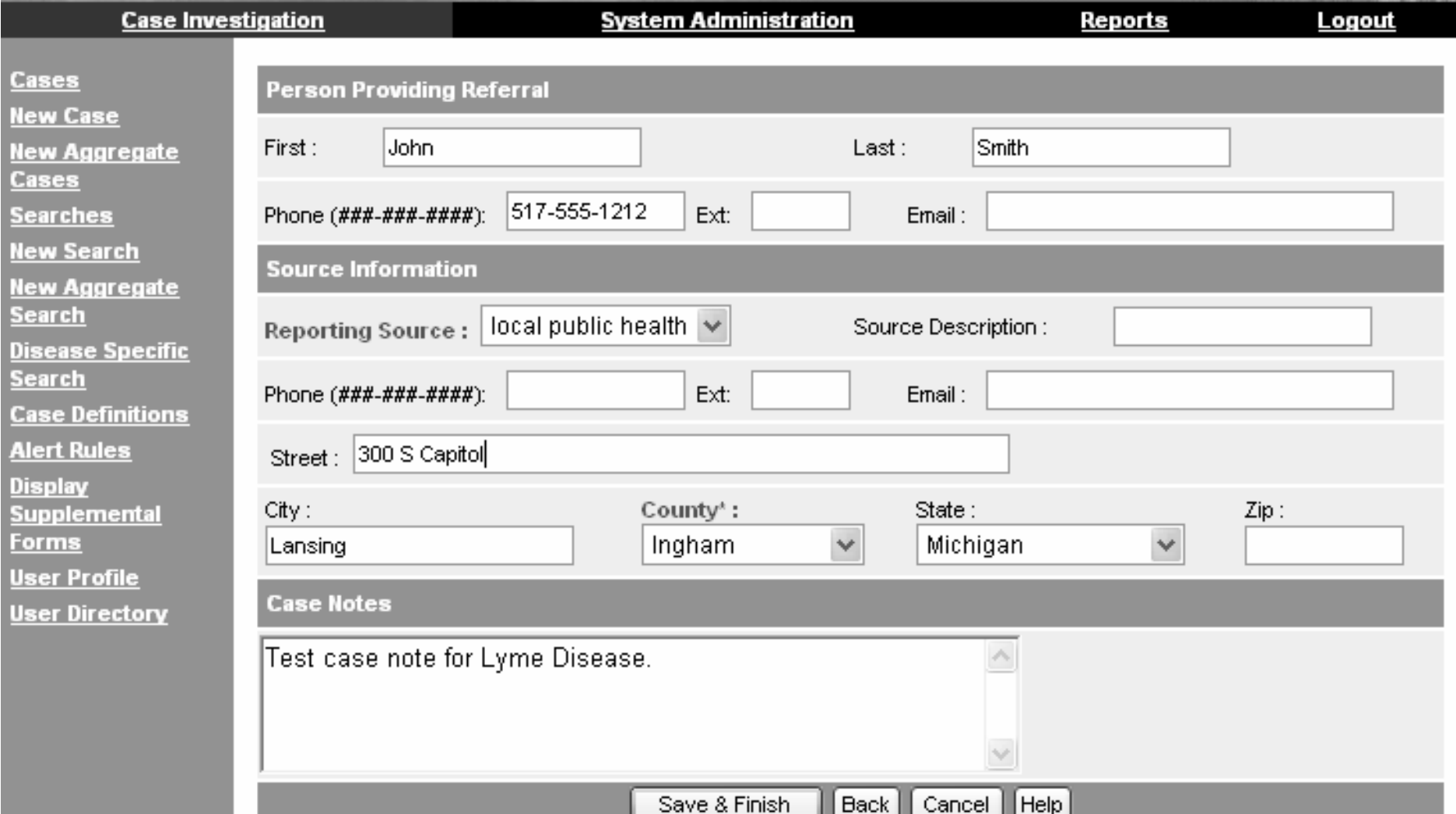

# Aggregate Entry Screen 2 Details

- •**Person Providing Referral:** 
	- Contact information for person entering the report into the MDSS. Will auto-fill<br>with information from user profile, if completed.
- • **Source Information: Source Information:**
	- **Reporting Source Description: Reporting Source Description:** 
		- ∙ Free text field to enter name of the reporting source (i.e. Ingham county Health<br>Department or Sparrow Hospital)
	- **Reporting Source: Reporting Source:**
		- Drop down field listing: local public health, physician, hospital, NEHC, ACC, LTC,<br>school, and other. *Required*
	- **Address Information: Address Information:**
		- Complete address information for the reporting source. Will auto-fill address from Primary Physician information in the user profile, if completed. **County is Required**

#### •**Case Notes: Case Notes:**

- $-$  Same notes field that is on all case reports
- Stamped with time, date, and User ID.
- Example Entry: List of reporting sources if being aggregated at the county level<br>(ie. School A, School B, Hospital A, and Nursing Home C).

Searching and Editing Aggregate Reports Aggregate Reports

## Aggregate Search

- Will search the new type of aggregate case reports only
	- **Links of the Company**  Does not search legacy aggregate cases

<u>Aler</u>

- Does not search individual case reports
- Allows detailed aggregated searches to be performed

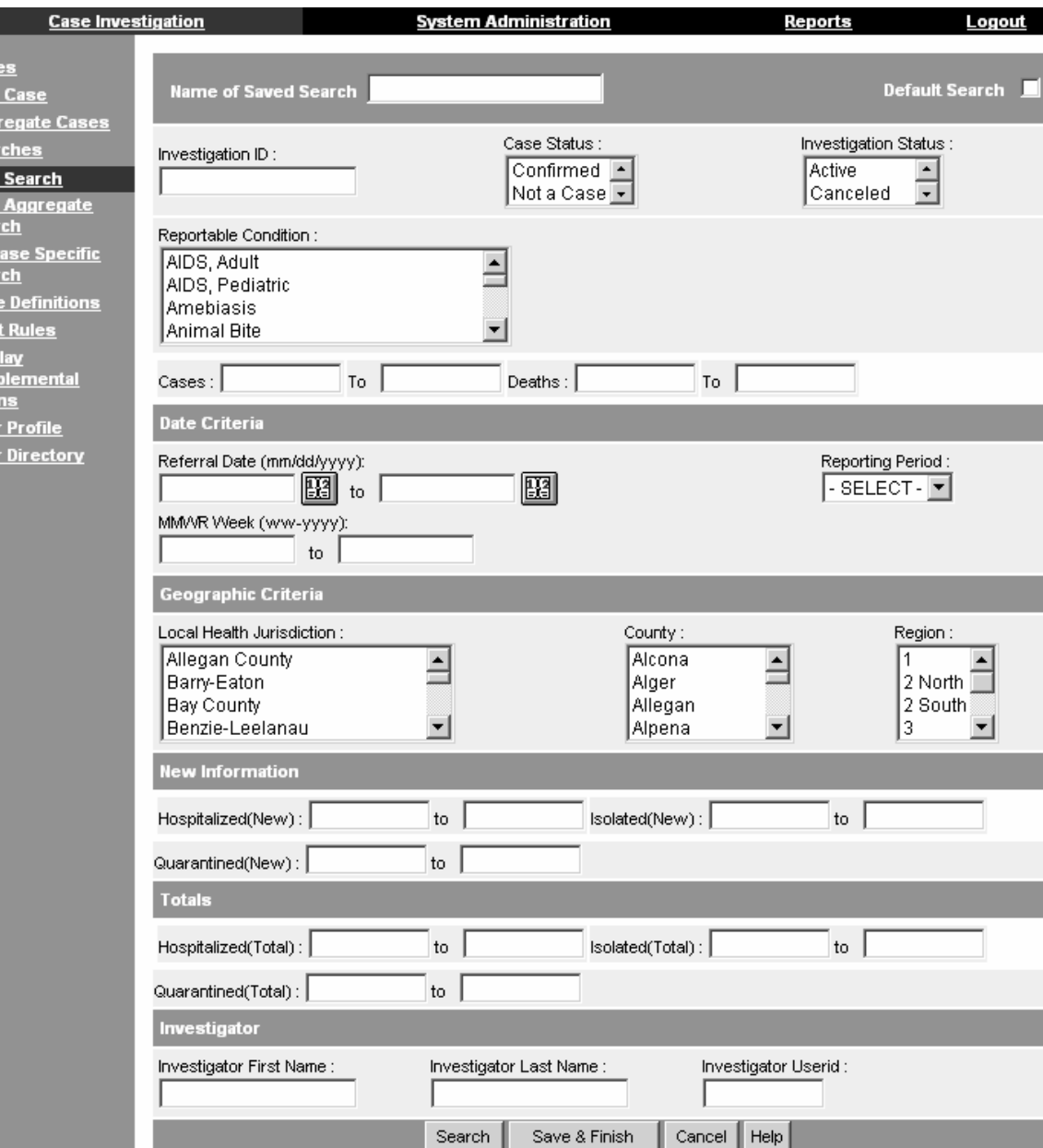

## Existing Advance Search Existing Advance Search

- Aggregate Reports can be included in case listings with individual case reports by utilizing the 'Include Aggregates' checkbox on the Advanced Search page.
- Example: User wants to display a listing of individually reported influenza cases and aggregate reports of flu like disease.

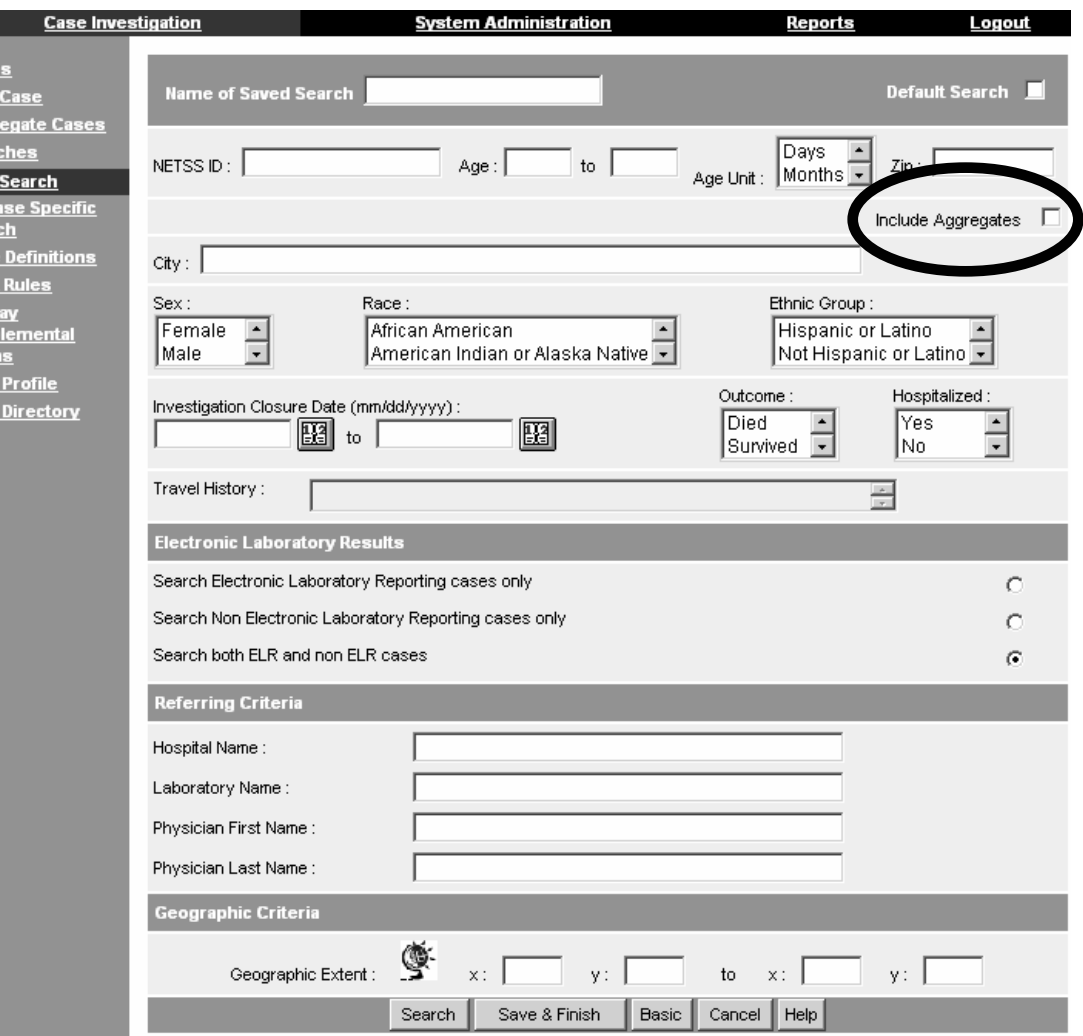

# Aggregate Case Listing Aggregate Case Listing

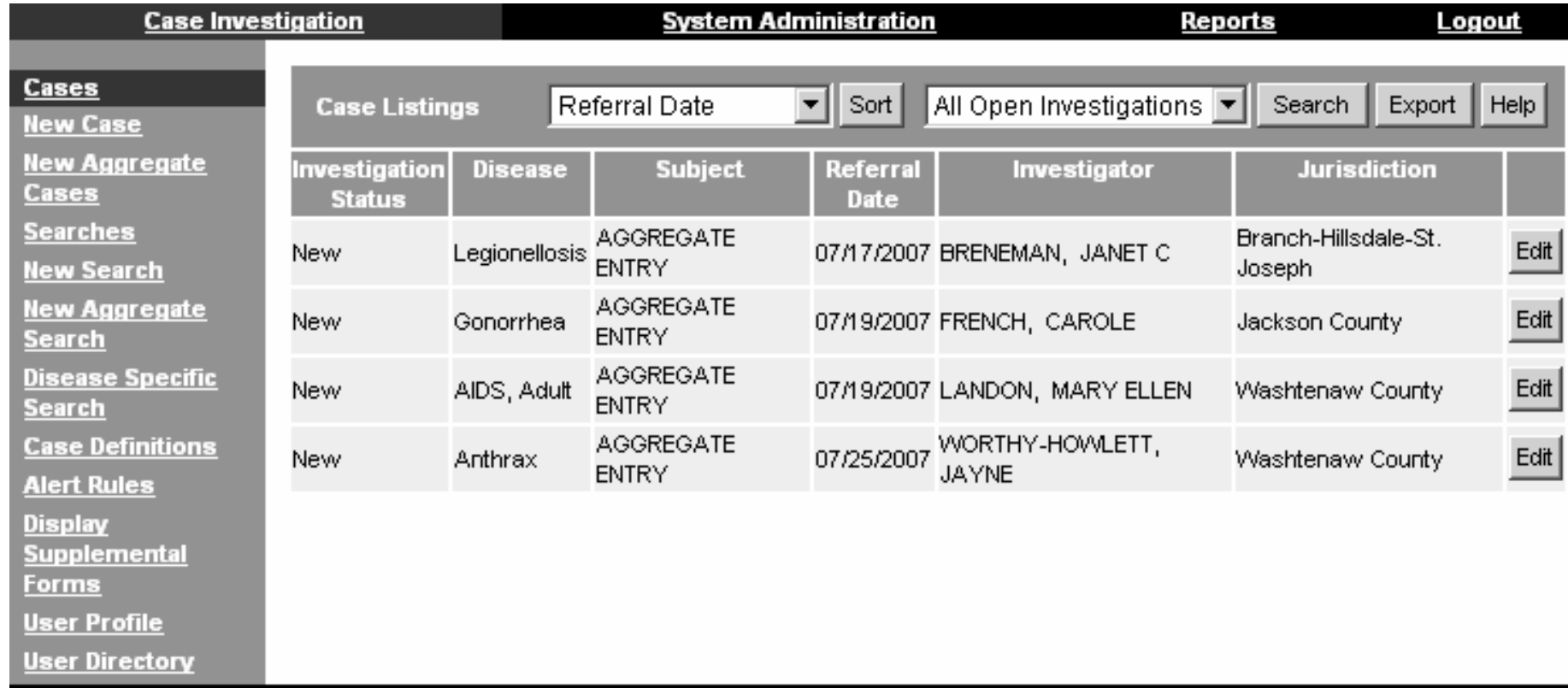

• Similar to Individual cases except "Aggregate Entry' is displayed in place of patient name.

# Edit Aggregate Report Details Edit Aggregate Report Details

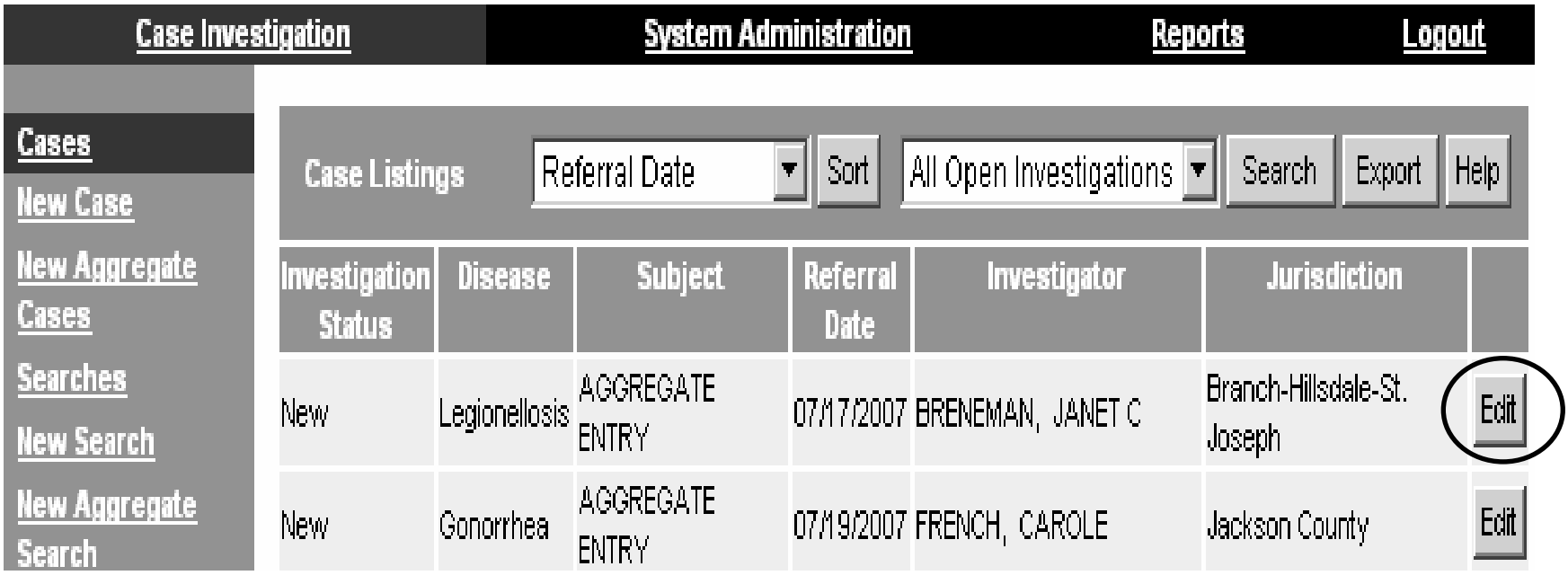

- Allows editing of all previously entered aggregate report information including case counts.
- To edit an aggregate report, search for the report of interest and click the 'Edit' button to view the report.

# Notes on Editing Aggregate Reports

- Case Status has a preset default value and should not be edited.
- Investigation Status defaults to 'Completed.'
	- – $-$  At the LHD, an Administrator is the only role able to open an aggregate report for editing.
	- Don't forget to change the aggregate report to 'Completed' again after editing is complete!
- Referral Date is <u>not</u> editable, but is being planned for a future release.

#### Edit Aggregate Report · – Main Page

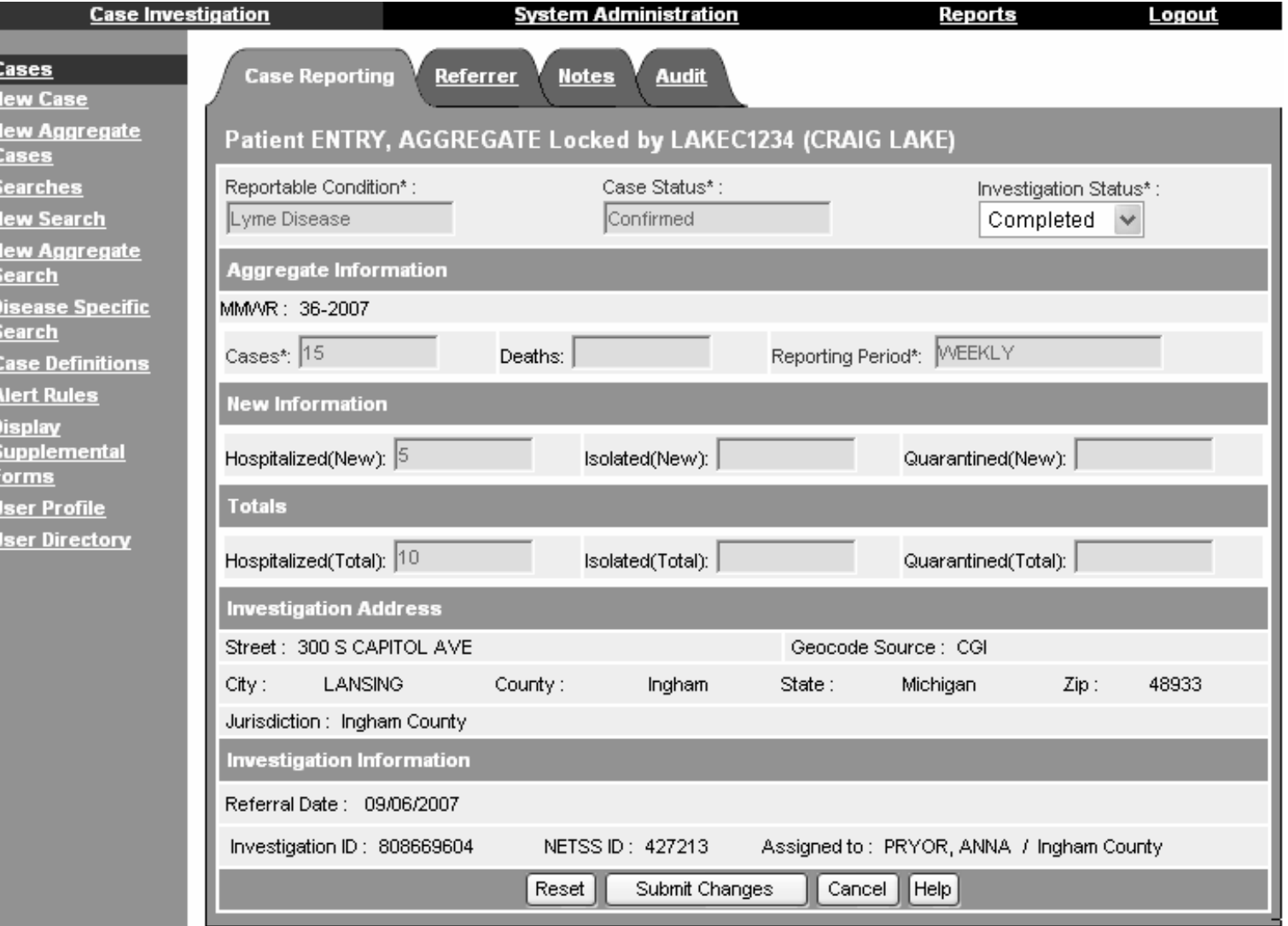

#### Edit Aggregate Report · – Referrer Info

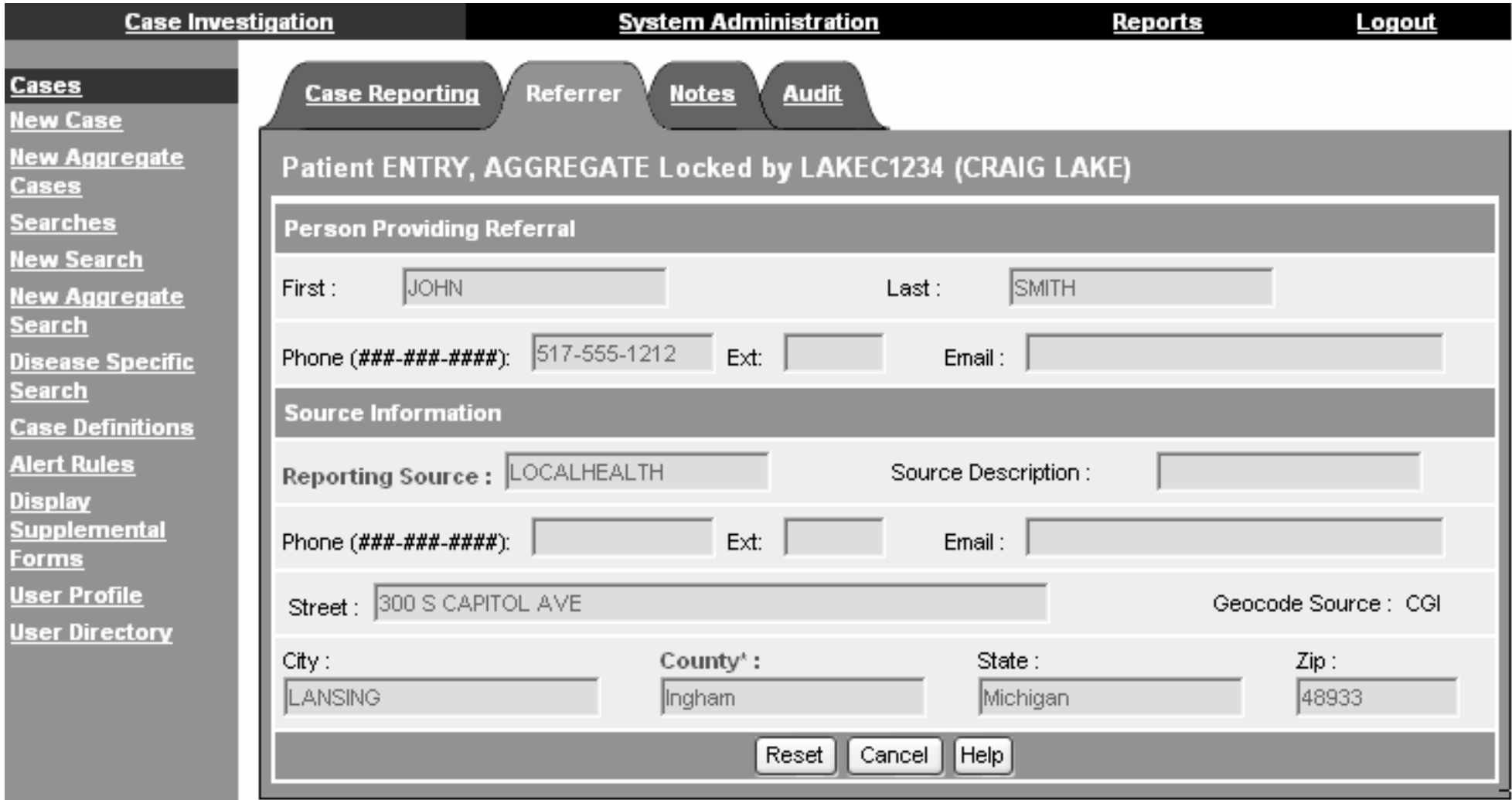

## Notes Page

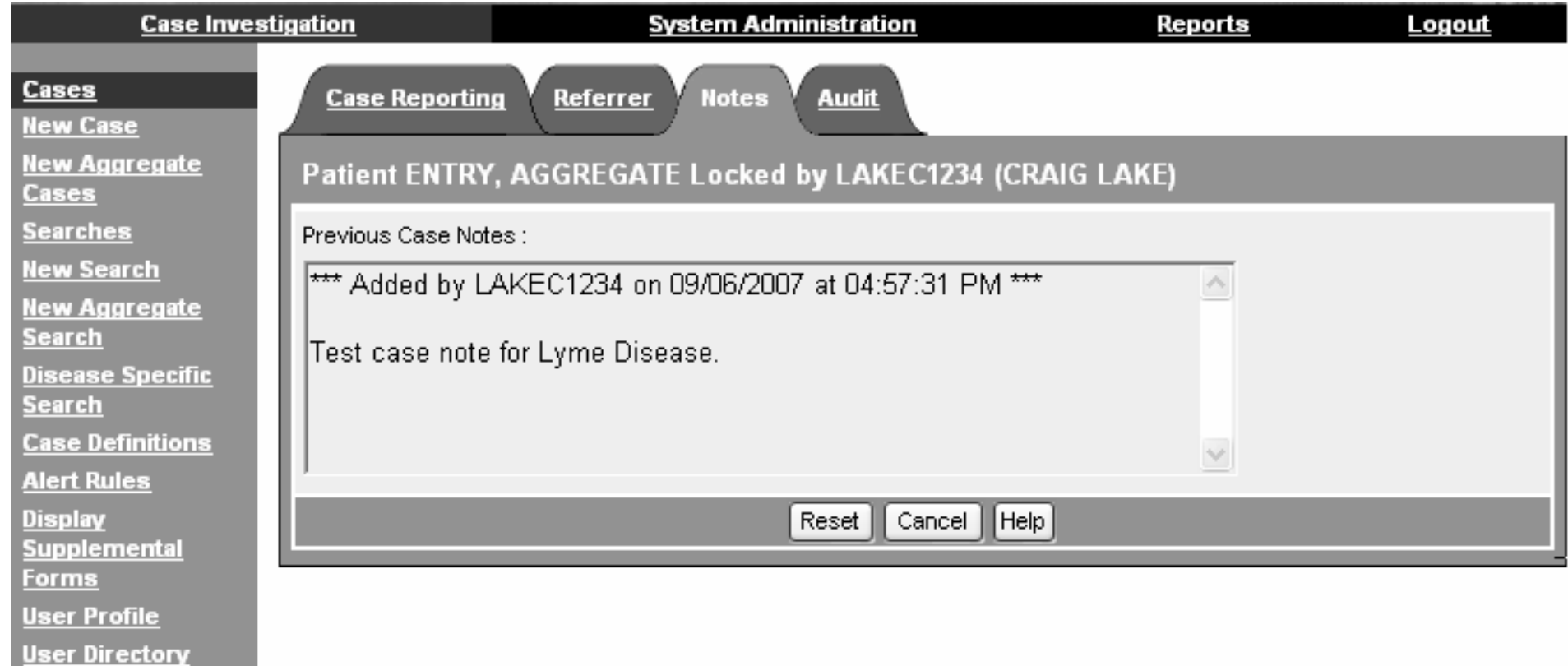

No change from existing functionality

## **Audit Page**

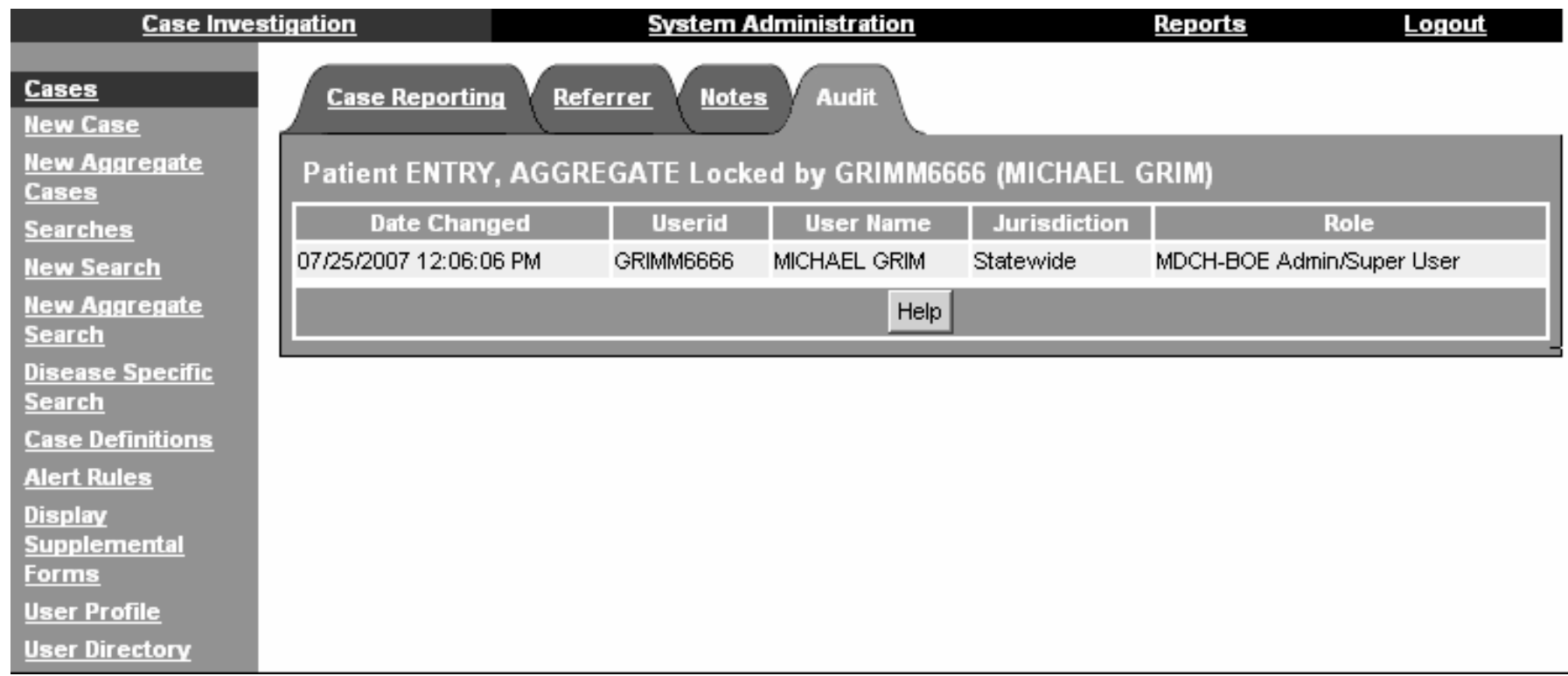

#### No change from existing functionality

## Exporting Aggregate Reports Exporting Aggregate Reports

## Exporting Aggregate Reports Exporting Aggregate Reports

- Data from aggregate case reports can be exported into a .csv format for use in other applications. applications.
- All fields from the aggregate case report data entry screens are included in the export.
- $\bullet$  Aggregate case reports are exported by clicking on the 'Export' button on the top right hand corner of the MDSS case listings screen.

## Export Aggregate Case Reports **Example**

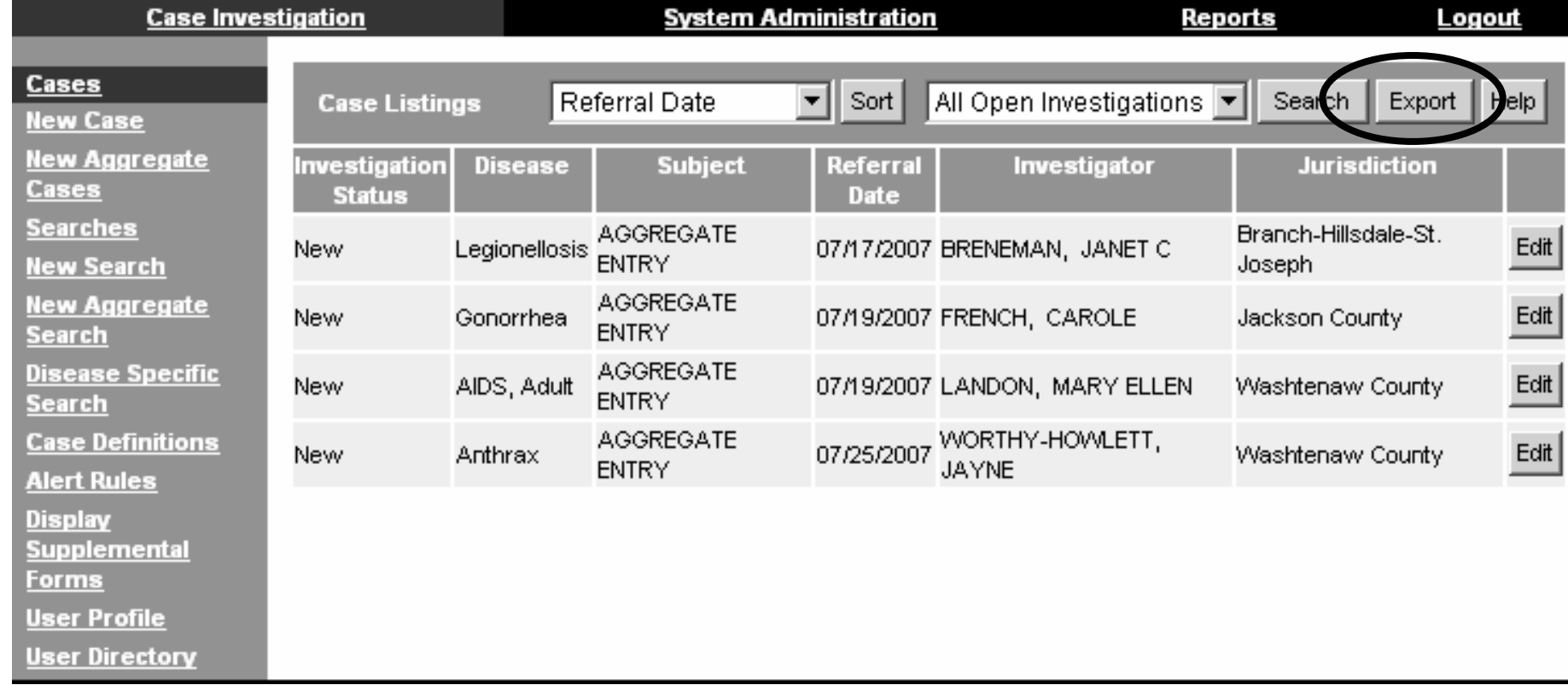

## **Aggregate Reports**

## Aggregate Reports Aggregate Reports

- $\bullet\,$  Reports summarizing aggregate case counts can be obtained through two methods
	- –– New Aggregate Report
	- – $-$  Including aggregate case counts in existing MDSS reports reports *(\*This will be included in a future release) (\*This will be included in a future release)*
- $\bullet\,$  Daily reports can be aggregated in reports on a daily, weekly or monthly basis.
- Weekly reports can only be aggregated in reports on a weekly or monthly basis.

## Aggregate Reports

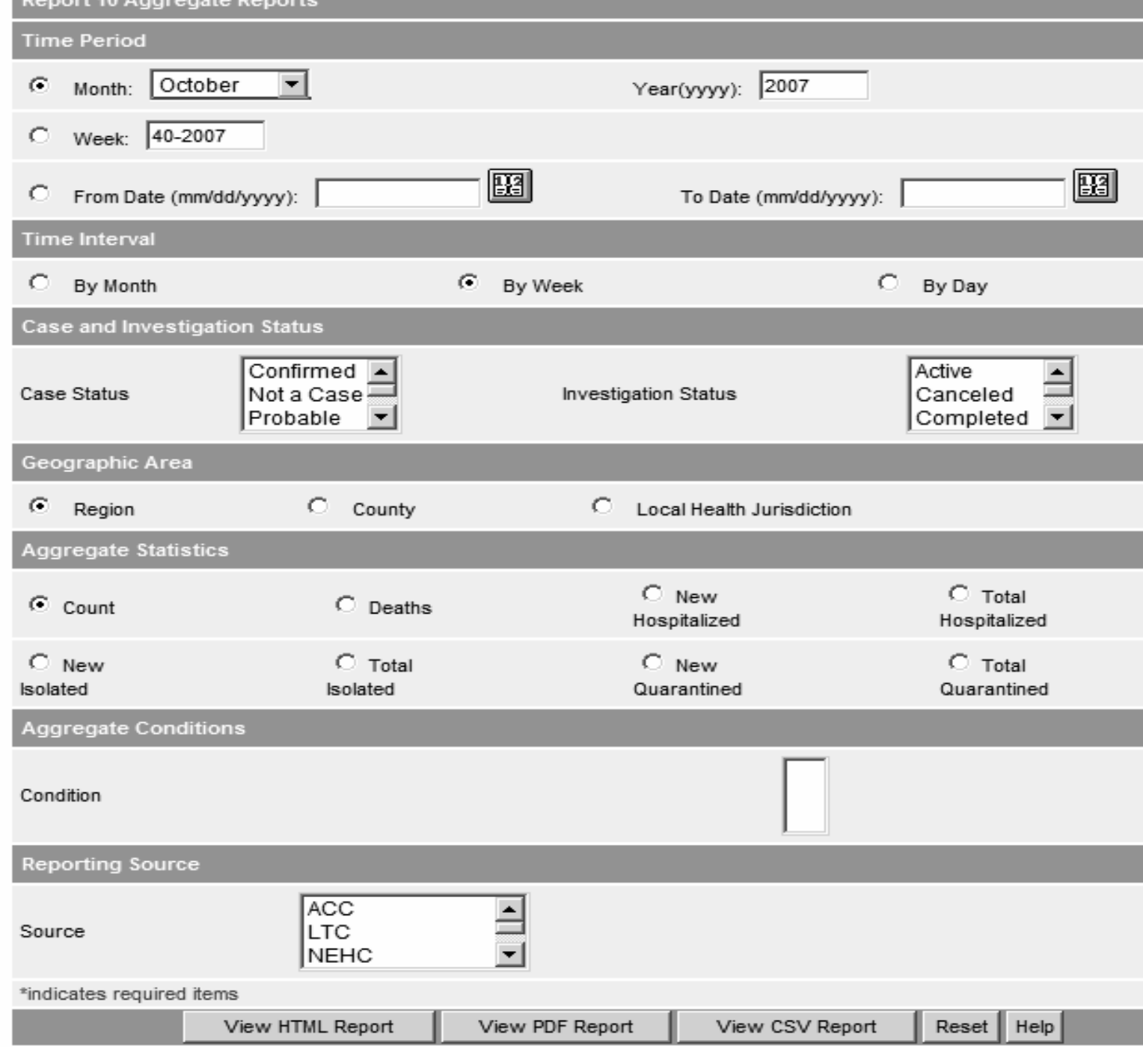

## Aggregate Report Example Aggregate Report Example

The first release will allow reporting on one variable.

Follow up releases will allow reporting on multiple variables as the example shows.

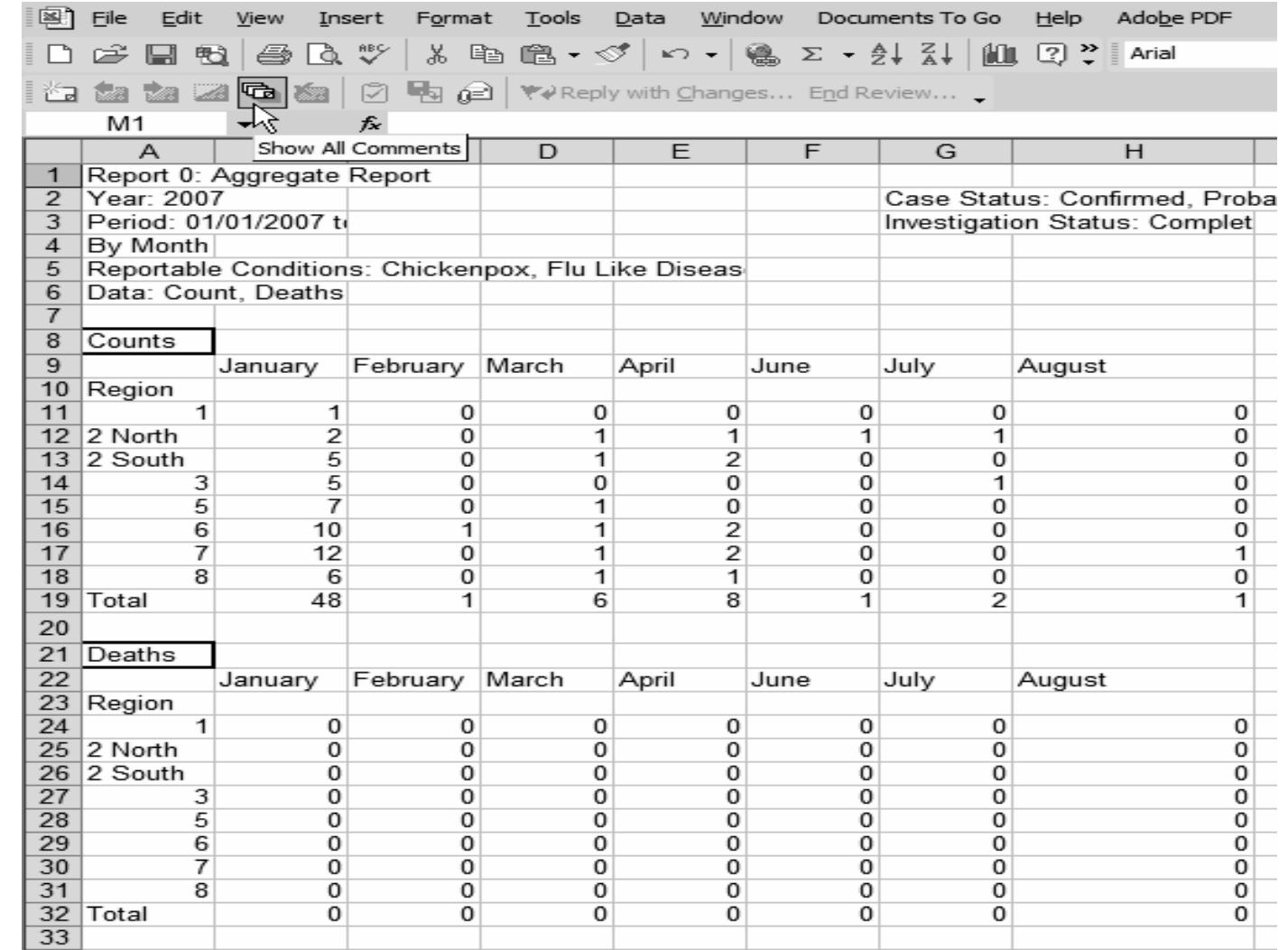

## Aggregate Cases Added to Existing **Reports**

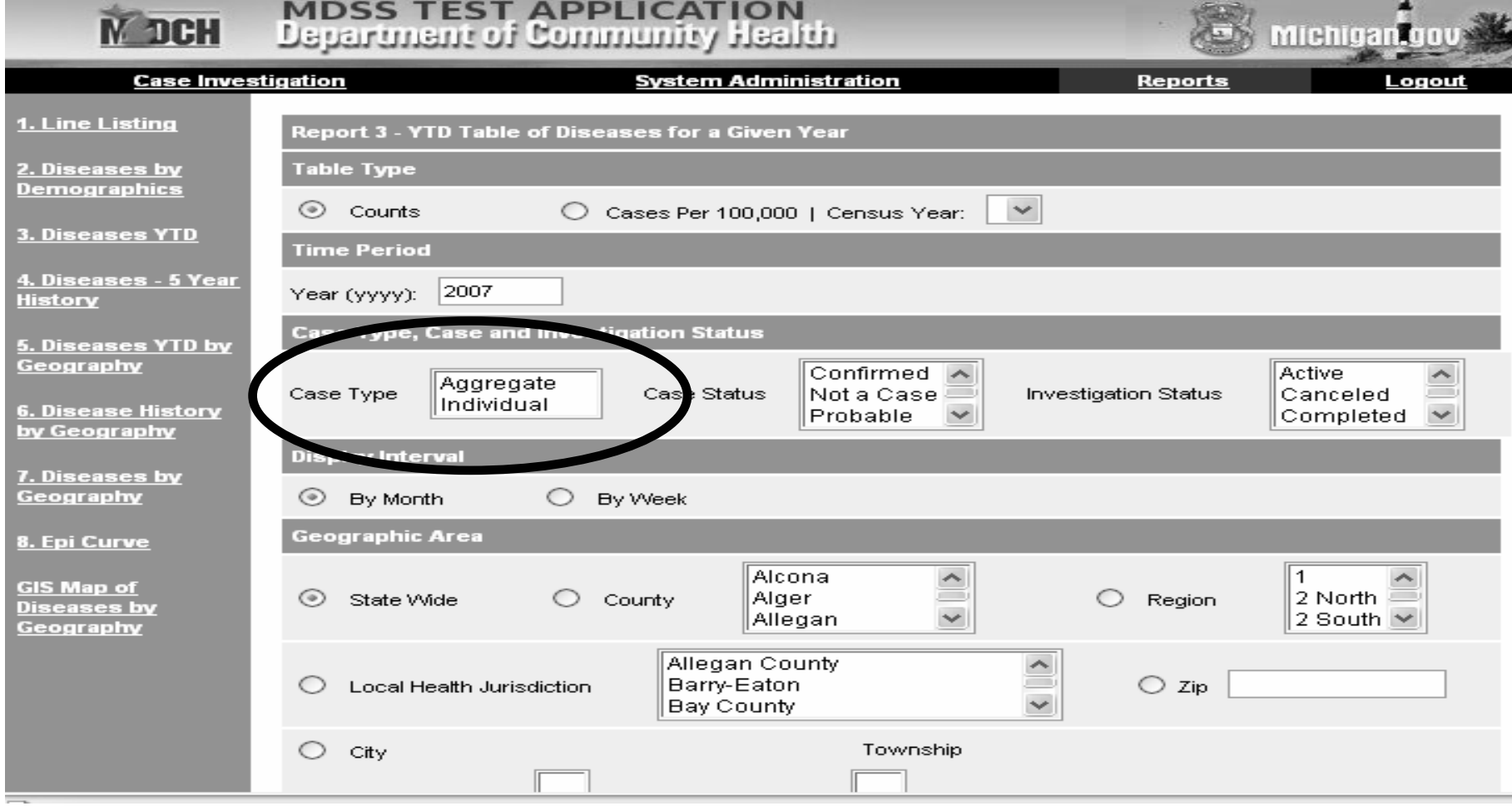

#### **\* This functionality will be released at a later time \* This functionality will be released at a later time**

## Example Report

Report 3: YTD Table of Diseases for a Given Year Report generated: 05-29-2007 Year: 2005 Display Intencale

Report Type: Counts

Case Status: Confirmed

Case Type: Individual, Aggregate

Investigation Status: Active, Completed, New

Geographic Area:

The State of Michigan

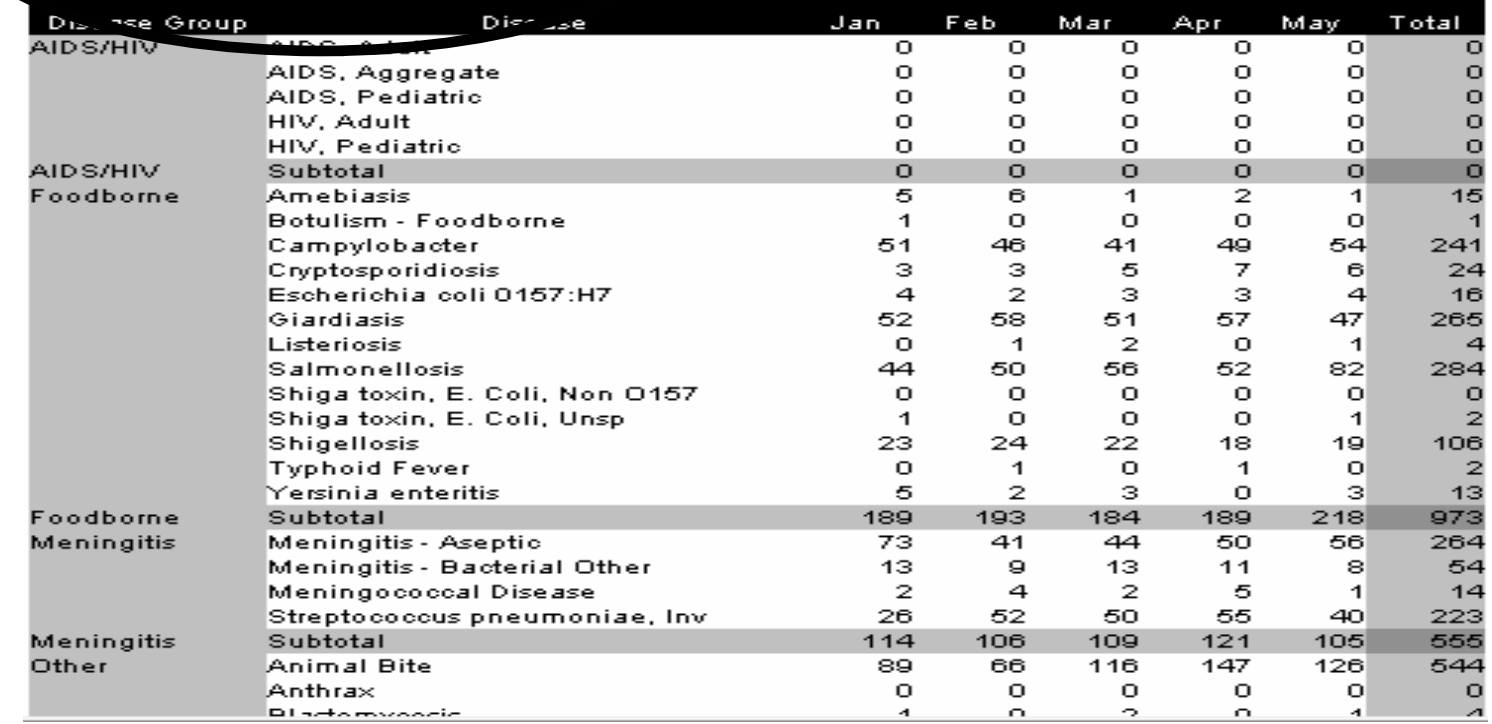

#### **\* This functionality will be released at a later time \* This functionality will be released at a later time**

## Additional Notes on Aggregate Reporting

## Next steps

- •Using the new aggregate entry screens, report aggregate "flulike disease" to MDCH once a week.
	- $-$  It is important to report by the close of business on Friday to ensure the counts are assigned to the proper MMWR week (referral date is not editable)
	- Only the fields marked with an asterisk (\*) are required (n=6); LHDs may fill out the other fields as desired
- MDCH may request, in the future, that other reportable conditions are entered in aggregate. Additional information will be shared if this is necessary.
- LHDs may elect to enroll schools and/or daycares on the MDSS as healthcare providers and ask them to report individual and aggregate cases on a weekly basis.
	- $-$  LHD will be responsible for training and managing local users

## What about the legacy aggregate reports?

- Existing "Aggregate Cases" link will be removed for LHD users
	- $-$  MDCH users will continue to add HIV and TB  $\,$ numbers in aggregate through the System Administration module
- $\bullet\,$  All users will still be able to run reports containing legacy aggregate counts

## More Information?

### **Contact Your Regional Epidemiologist Contact Your Regional Epidemiologist**

**- OR-**

**Brad Carlson, MPH Brad Carlson, MPH Surveillance Systems Coordinator carlsonbr@michigan.gov carlsonbr@michigan.gov**

**Elizabeth Lewis, MS Elizabeth Lewis, MS Senior Bioterrorism Epidemiologist Senior Bioterrorism Epidemiologist LewisE@michigan.gov LewisE@michigan.gov**

**MDSS Information Available on the Web MDSS Information Available on the Web**

**http:// http://www.michigan.gov/mdss www.michigan.gov/mdss**